# **Supernova-100F 网络测试仪 快速使用手册**

<u>and the set of the set of the set of the set of the set of the set of the set of the set of the set of the set of the set of the set of the set of the set of the set of the set of the set of the set of the set of the set </u>

北京网测科技有限公司

2024/03/22

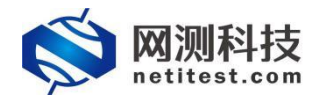

非常感谢您试用或购买我司产品,如您有任何疑问或需求可以随时联系我们。

本手册旨在指导您使用我司产品。手册中所提供的照片、图形、图表和插图等,仅用于 解释和说明目的,与具体产品可能存在差异,请以实物为准。因产品版本升级或其他需要, 本 公 司 可 能 会 对 本 手 册 进 行 更 新 , 如 您 需 要 最 新 版 本 手 册 , 请 您 登 录 公 司 官 网 [\(www.netitest.com\)](http://www.netitest.com)下载或在线查阅。

网测科技建议您在专业人员的指导下使用本手册。

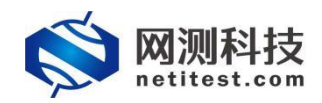

## 目录

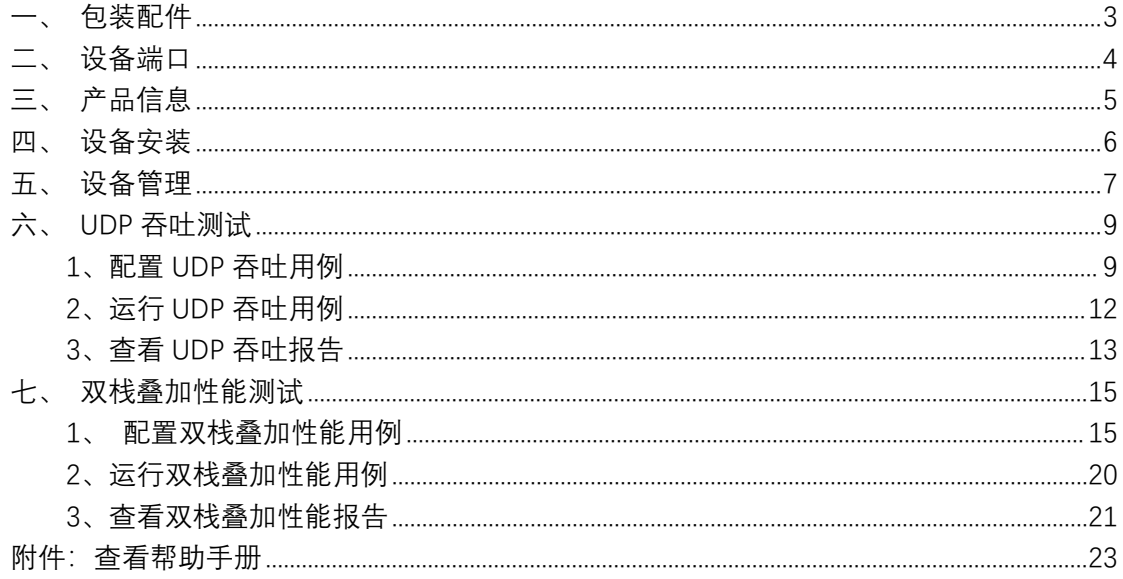

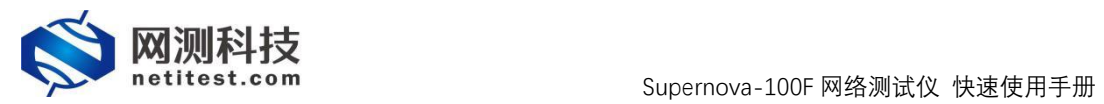

<span id="page-3-0"></span>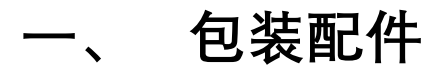

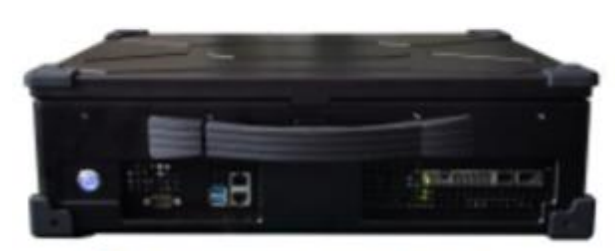

Supernova-100F设备

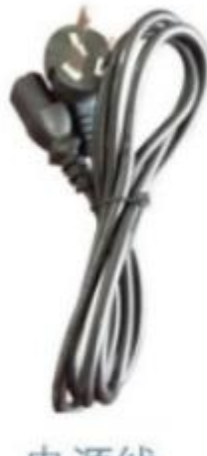

电源线

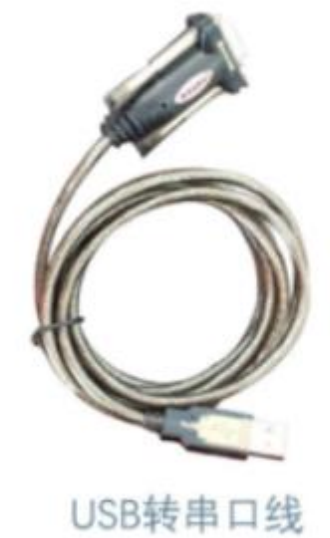

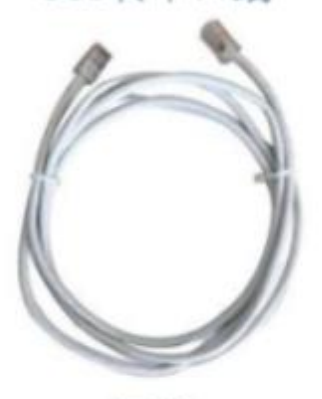

网线

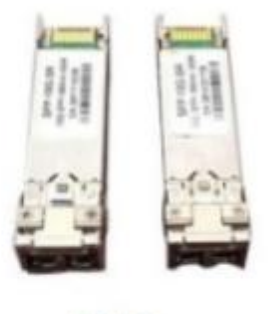

模块

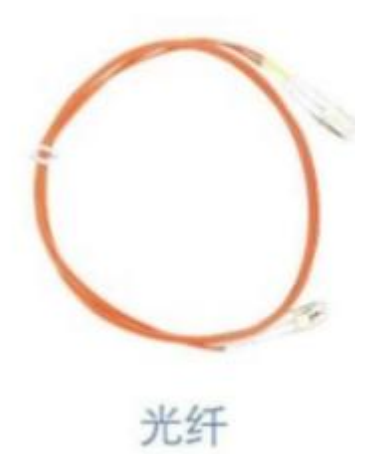

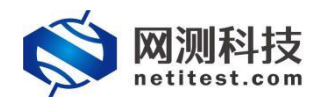

## <span id="page-4-0"></span>**二、 设备端口**

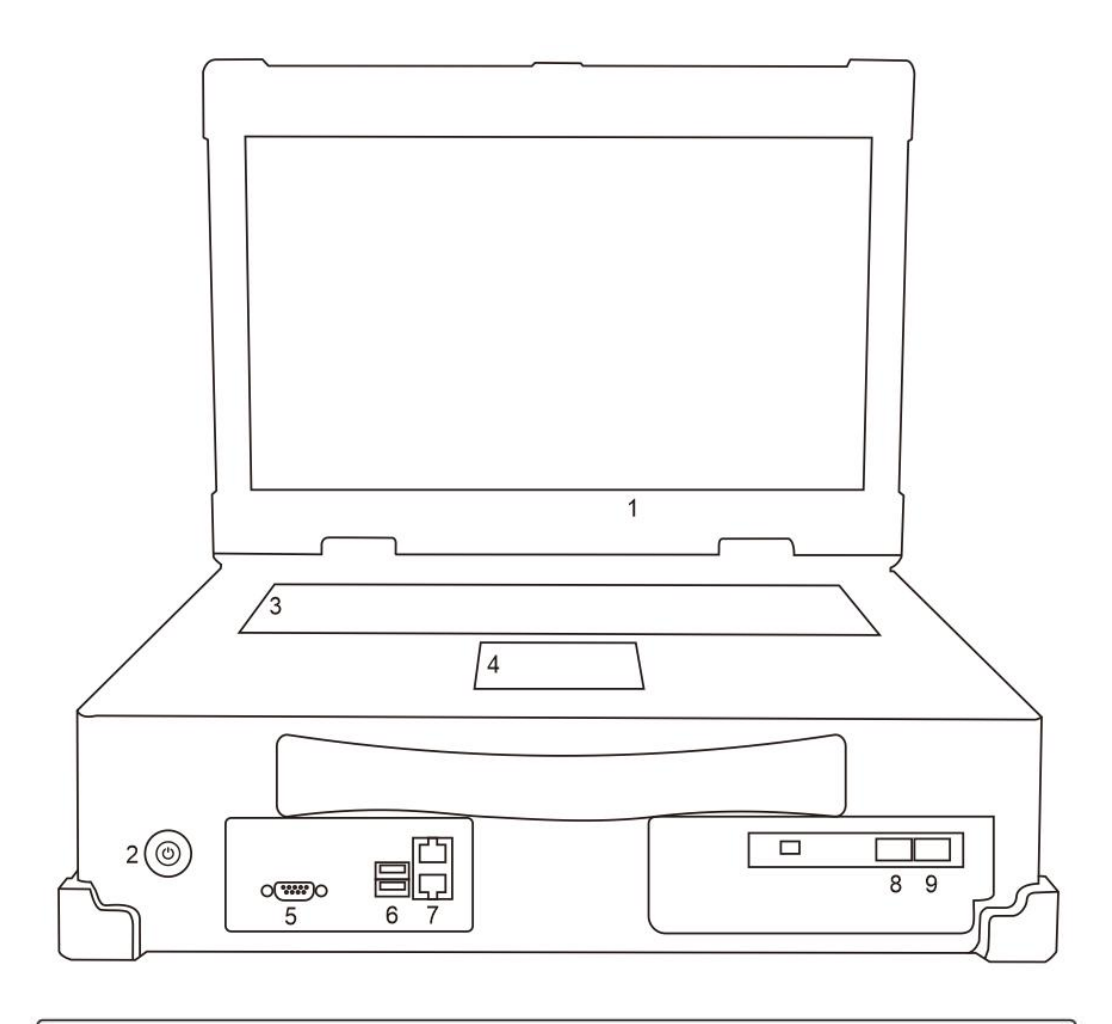

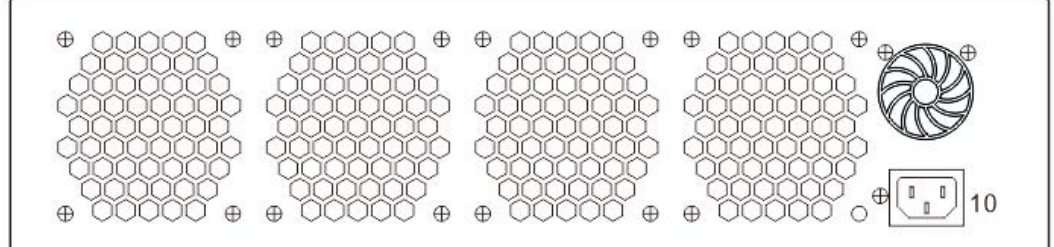

1.显示屏

2.电源开关和指示灯 3.键盘 4.触控鼠标 5.串行接口 6.USB3.1(两个口) 7.管理网口 mgmt1/mgmt2 8.测试网口 port1 9.测试网口 port2 10.电源接口

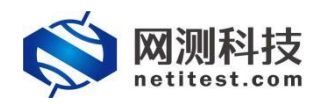

## <span id="page-5-0"></span>**三、 产品信息**

#### **1.硬件规格**

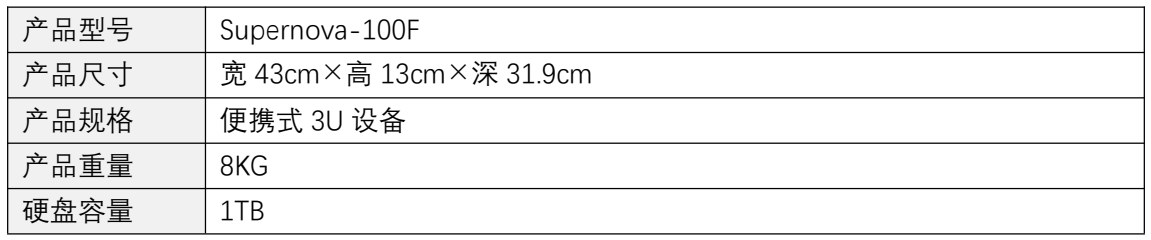

#### **2.设备端口**

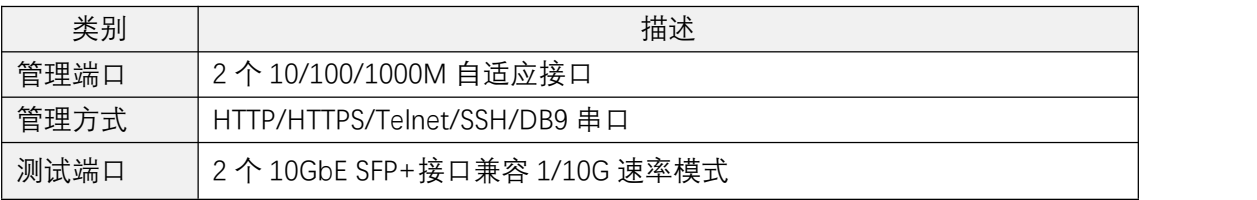

#### **3.显示屏信息**

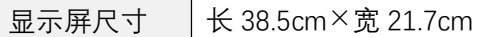

#### **4.环境适应性指标**

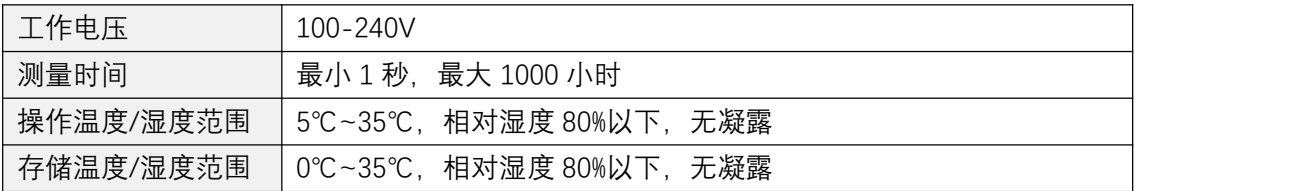

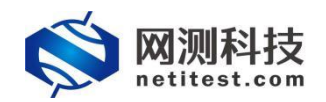

## <span id="page-6-0"></span>**四、 设备安装**

- 1. 设备可放置在任何平面上,或安装在标准 19 英寸机架上。
- 2. 设备放置的平面要干净、平整、稳定,周围要至少要有 1.5 英寸(3.8 厘米)的间隙,以保 证足够的散热空间。

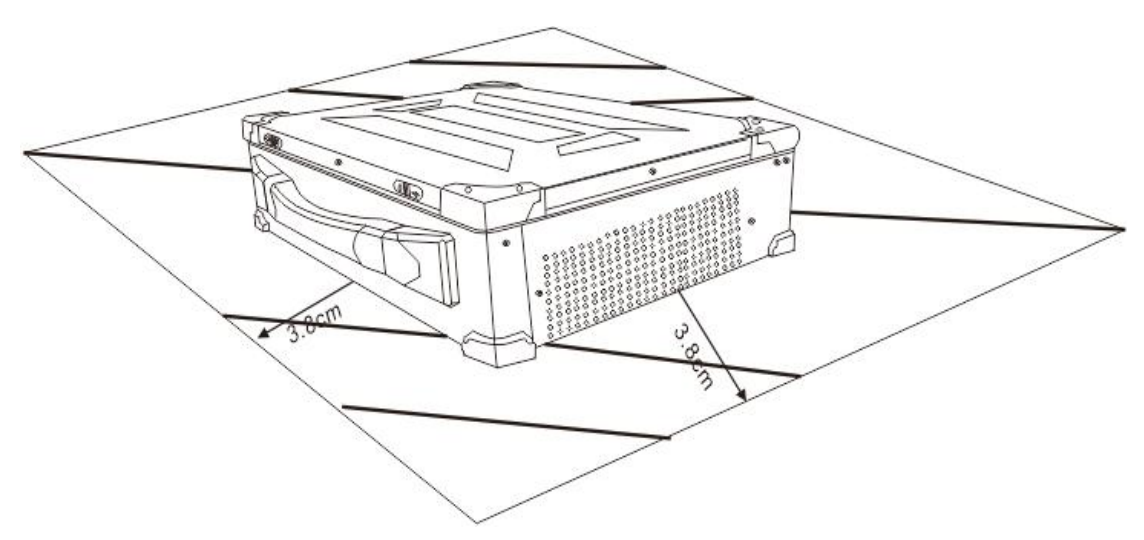

3. 将电源线的一端插入设备,另一端插入独立电源,如不间断电源(UPS)或配电单元(PDU)。

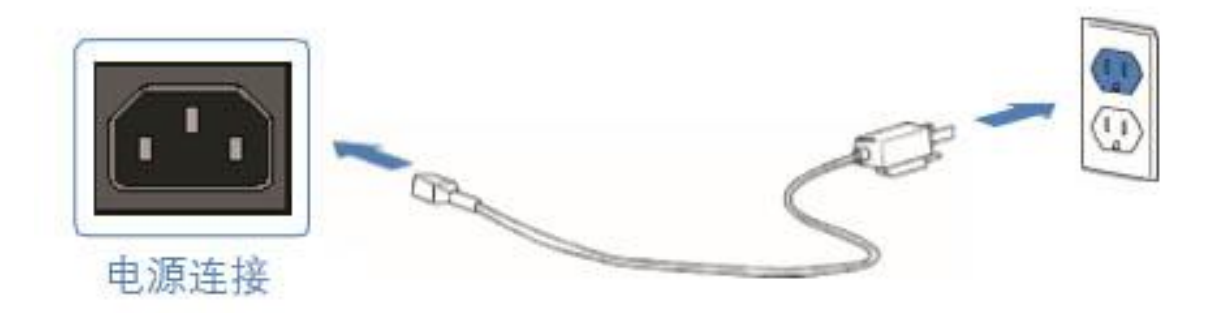

4. 插入 SFP+光模块到设备的测试网口,并用光纤/网线连接到受测设备。

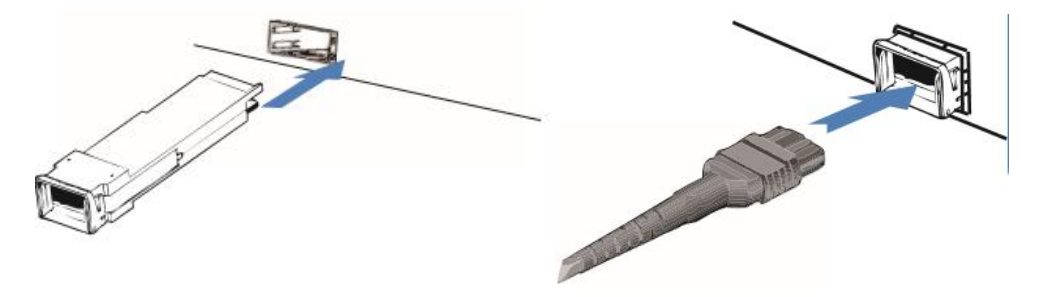

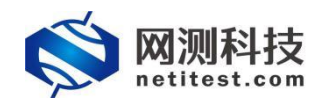

# <span id="page-7-0"></span>**五、 设备管理**

- 1. 您可以通过 WEBUI 进行操作和管理 Supernova 系列网络测试仪。
- 2. 设备与管理电脑的网络接通后, 在管理电脑上使用 Firefox 或者 chrome 浏览器, 输入 设备的 IP 地址访问 WEBUI 并登录设备。

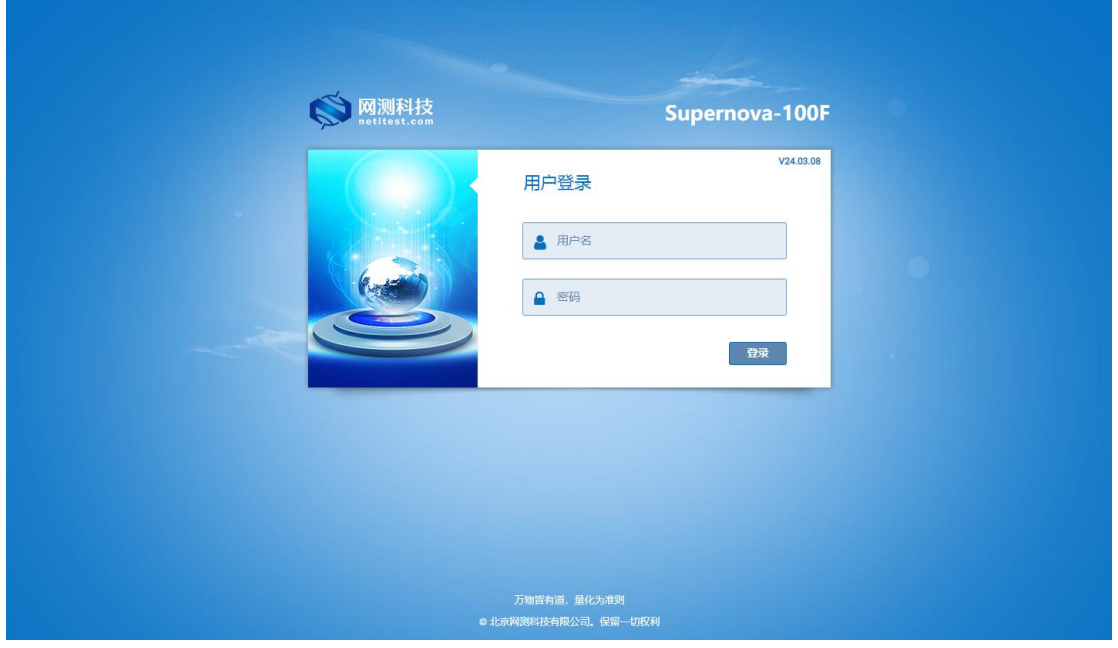

3. 进入系统后,在系统->系统信息页面,可查看系统信息,通过右下角"关机"和"重启"按 钮,可实现系统的关机和重新启动。

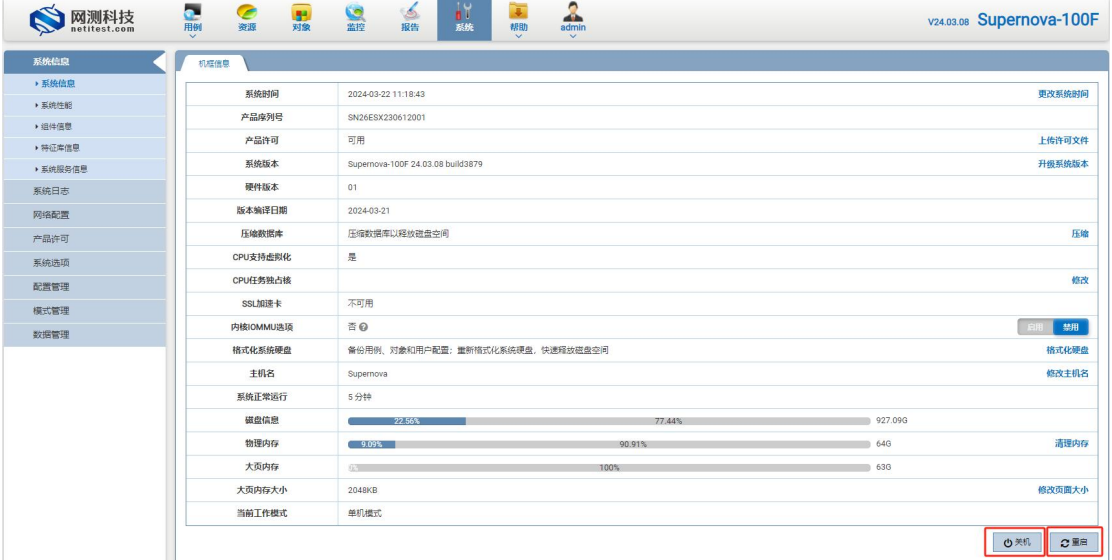

4. 如果需要更改管理口 IP 地址和网关,可在系统->网络配置里修改,查看和管理设备端 口信息、静态路由配置信息等。

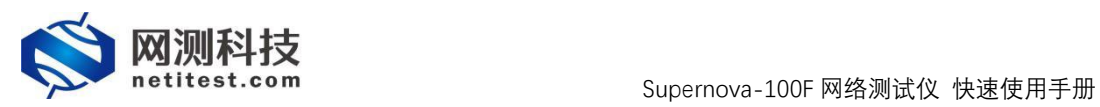

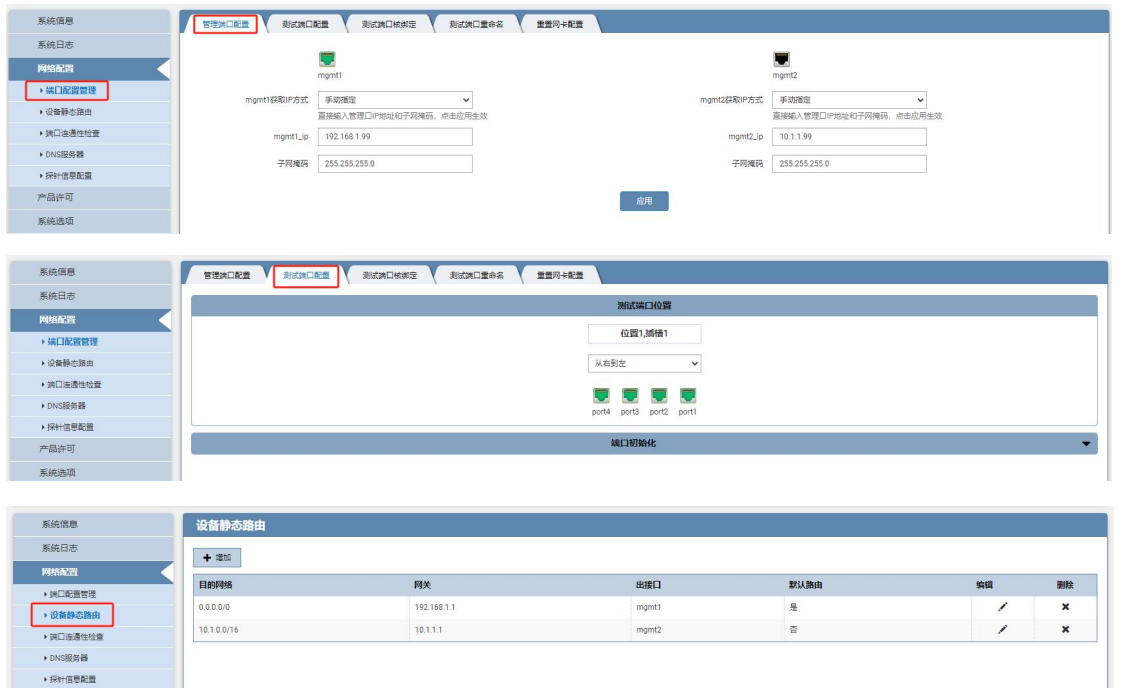

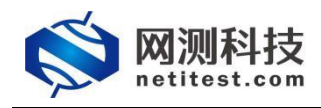

# <span id="page-9-0"></span>**六、 UDP 吞吐测试**

### <span id="page-9-1"></span>**1**、配置 **UDP** 吞吐用例

以 Supernova-100F 配置一块四口 10G 网卡为例, 用光纤直接将测试仪的测试端口 port2 与 port3 相连,配置 UDP 吞吐用例,测试一下 Supernova 硬件的 1500 字节报文收发能力。 Supernova 测试仪详细功能和配置可参见 Supernova 帮助手册(Supernova 帮助手册下载见 附件)。

1. 在用例页面左侧菜单栏中,点击网关设备测试,选择 UDP/TCP/GPRO->UDP->吞吐, 点击"增加"按钮,在弹出的测试用例选项中、网络拓扑模式选择直连模式,选择用例占 用端口,然后点击确定,进入用例配置页面。

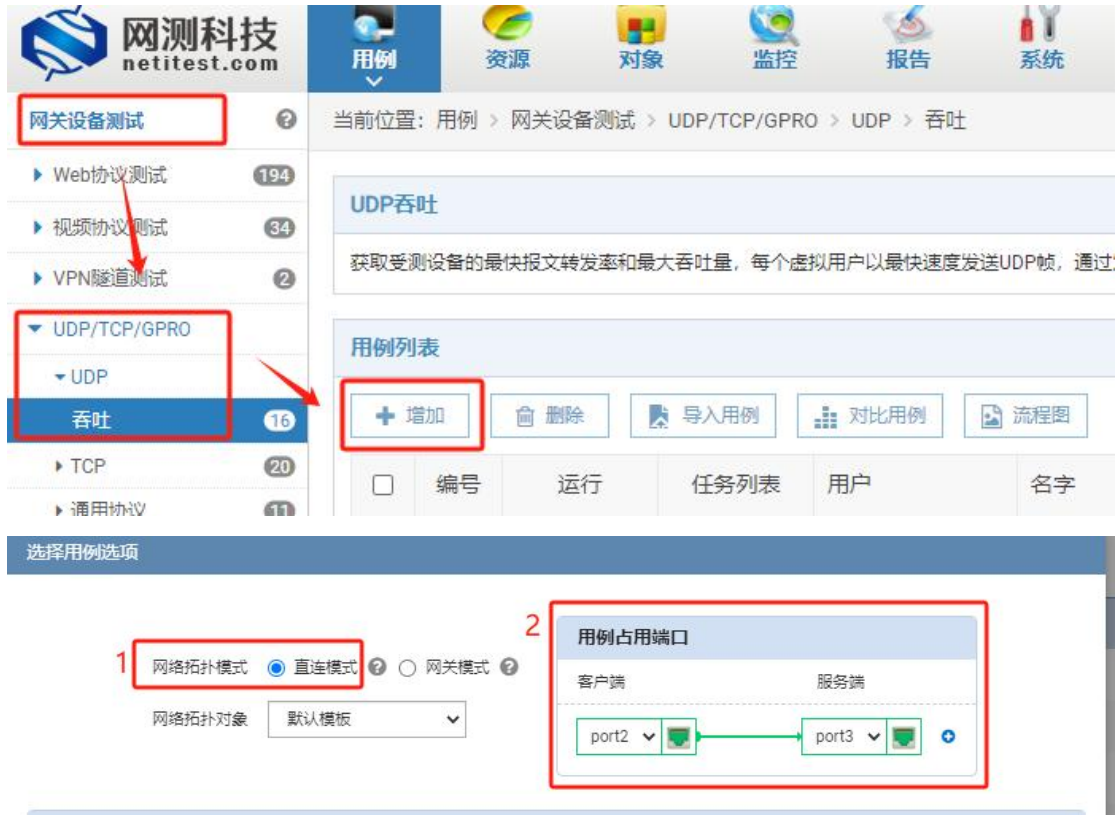

2. 配置页面用例名称、测试时长,选择测试端口,客户端与服务端端口虚拟主机子网主机 位地址范围应在同一网段,注意选择对应的服务端所在端口。

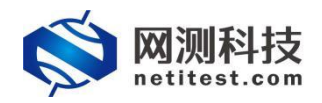

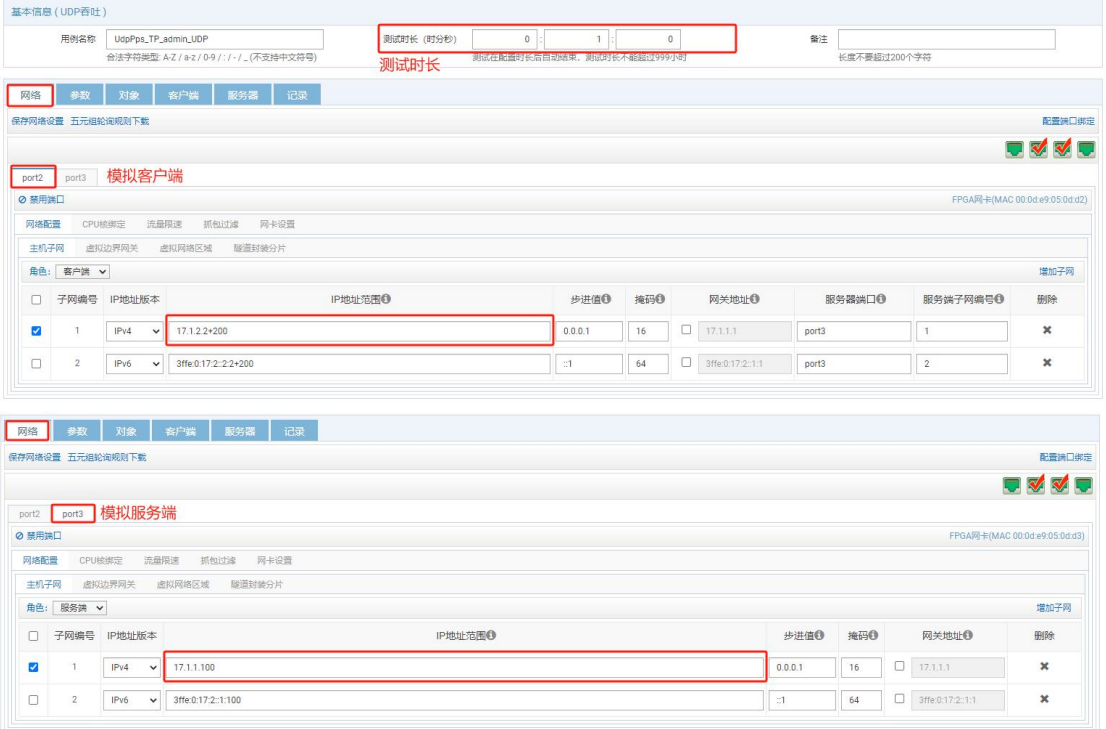

#### 3. 客户端与服务端分别按端口限速,带宽限制默认值为 0, 这意味着不限速。

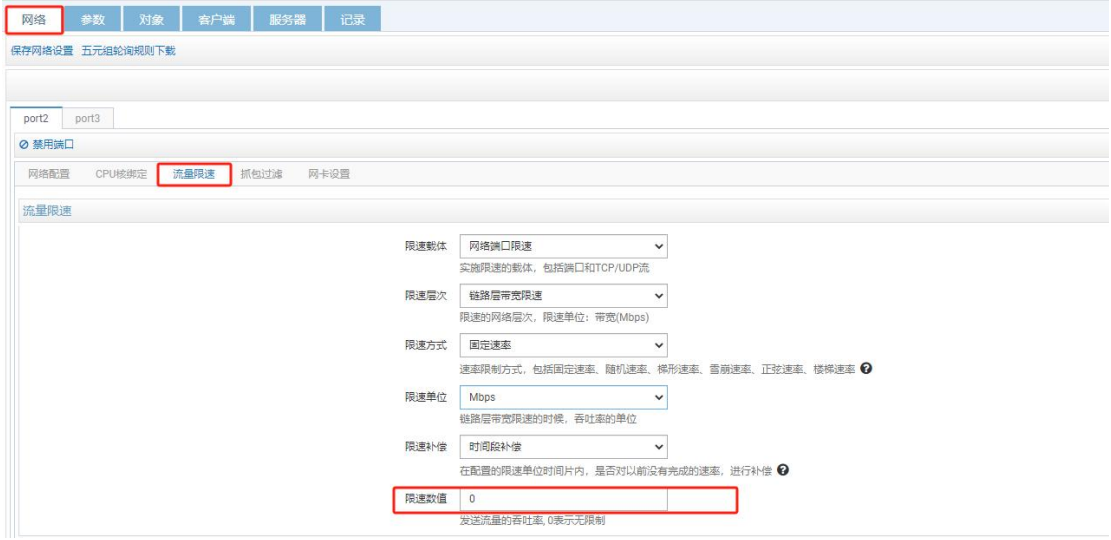

4. UDP 流数量可更改, 测试时, 每个虚拟用户都会单独发送 UDP 包。在参数中, 设置报 文帧长,启用双向流量。默认情况下,禁用双向模式,流量只会从客户端发送到服务器, 当启用时,流量也会从服务器端发送到客户端。

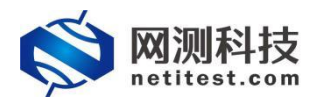

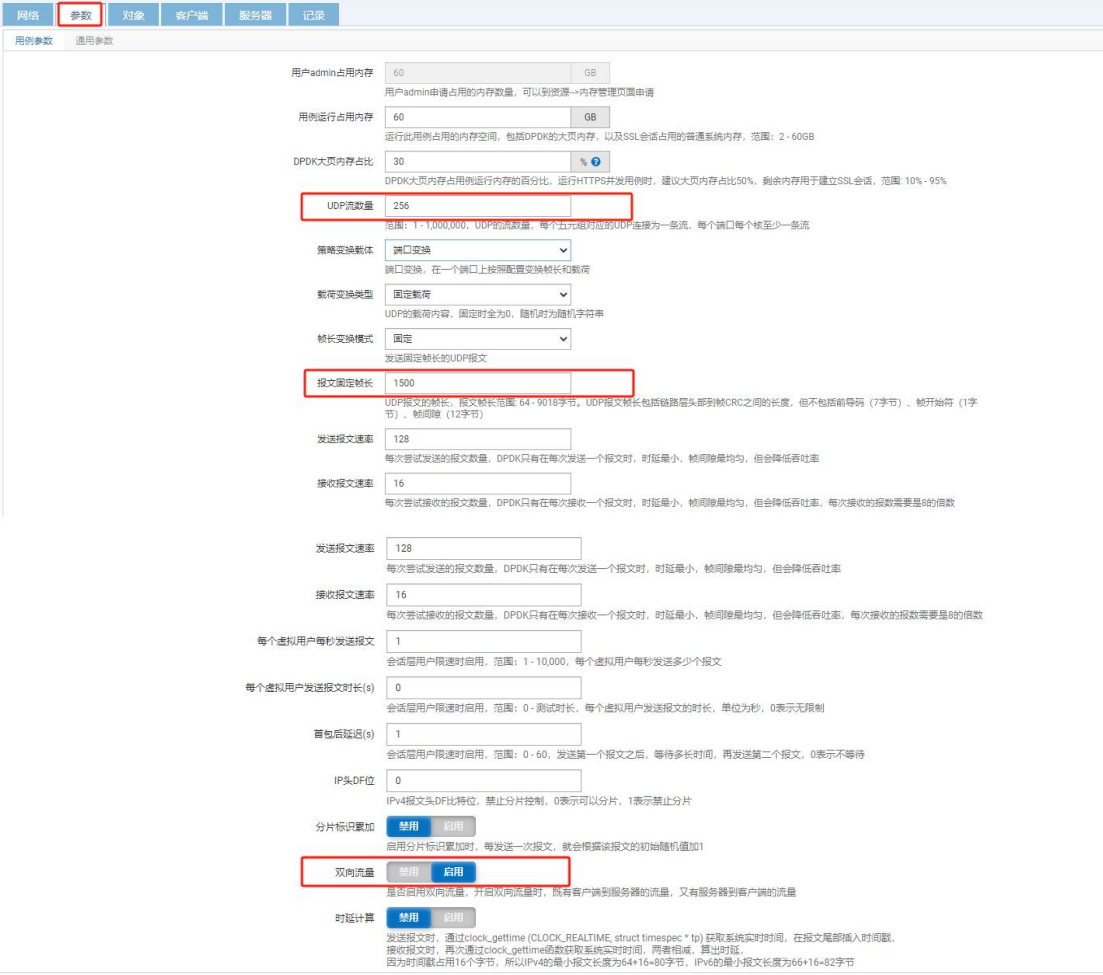

5. 修改完参数后点击启动, 用例开始运行, 跳转到监控页面, 测试用例会自动保存在 "Stream/UDP/TCP->UDP->吞吐"测试类型下。

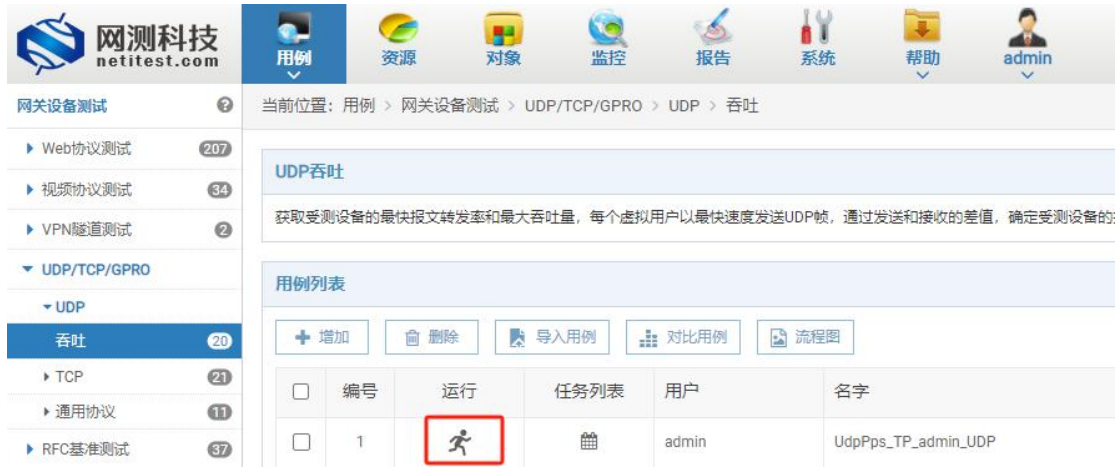

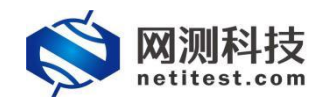

### <span id="page-12-0"></span>**2**、运行 **UDP** 吞吐用例

用例配置完成并启动后, 自动跳转监控页面, 显示测试状态。我们可以看出, Supernova 网 络测试仪发送和接收 1500 字节报文,都可以达到线速。

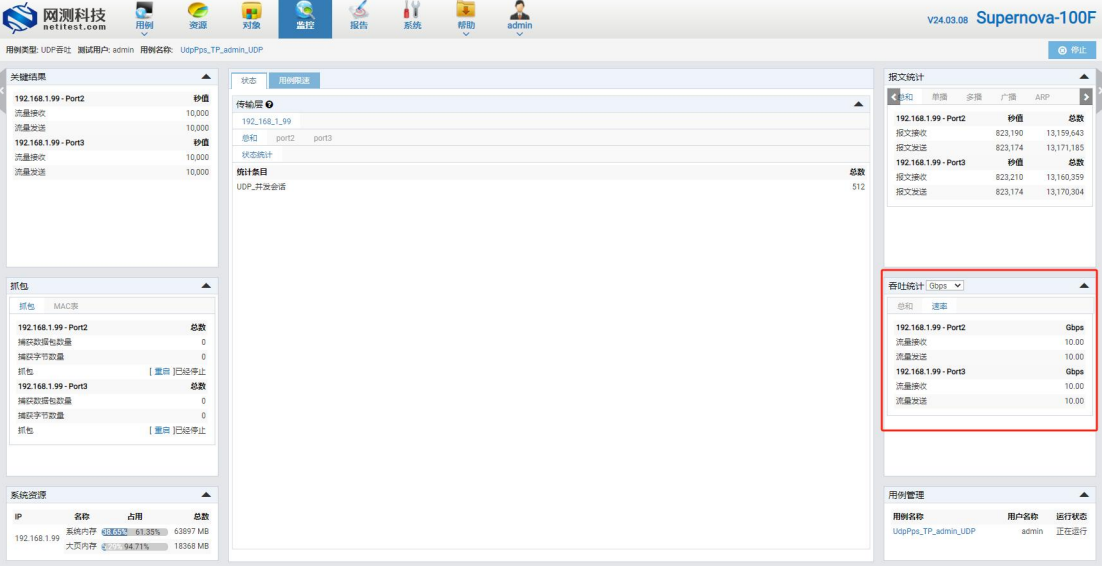

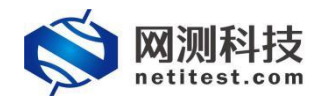

### <span id="page-13-0"></span>**3**、查看 **UDP** 吞吐报告

1. 测试用例运行结束之后,点击顶部导航栏"报告"选项,进入报告页面,可以看到用例运 行结果。

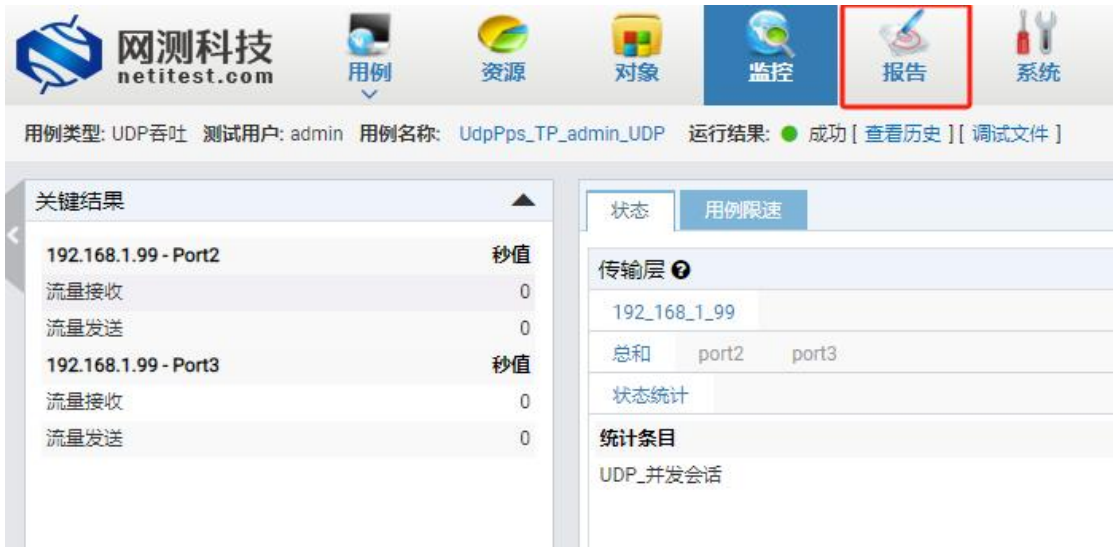

2. 找到刚刚运行的用例,点击打开测试结果按钮或双击,进入该测试的结果页面,点击"生 成报告"按钮,确定后生成摘要和图表。

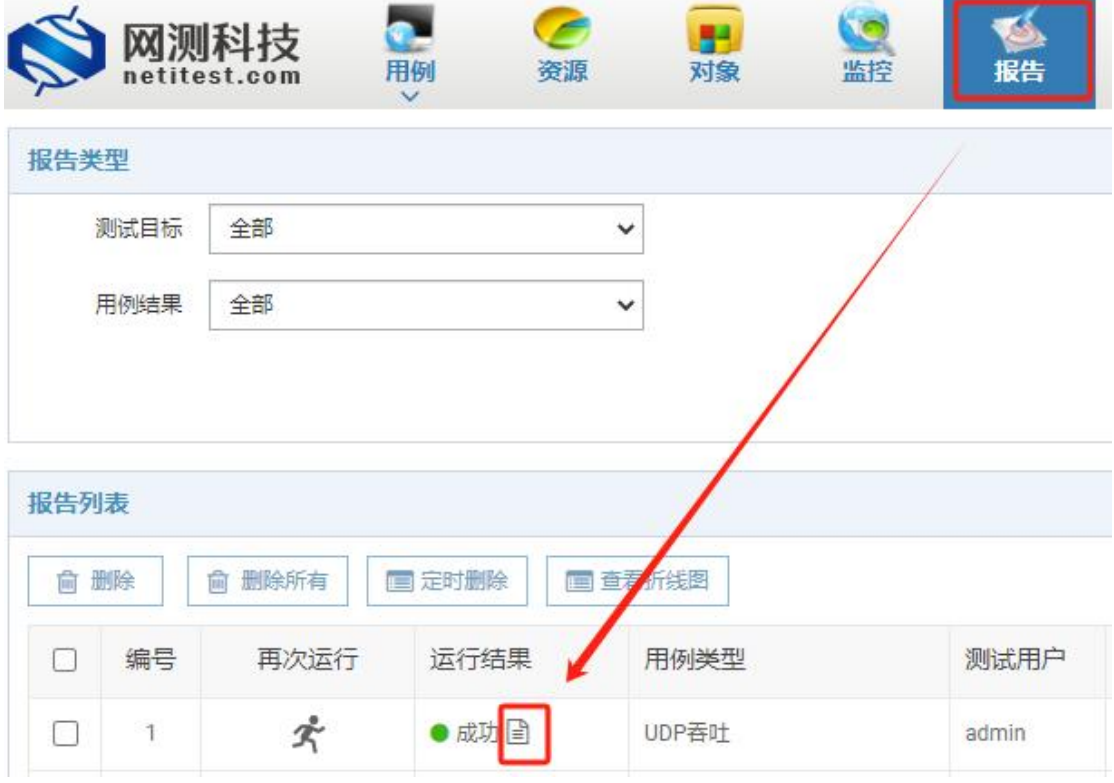

3. 摘要和图表生成进度为 100%时,点击"关闭"按钮,即可查看测试结果。点击"生成 HTML"、 "生成文档"按钮,将继续生成 HTML、PDF、Word 文档,生成之后可下载 HTML、PDF、

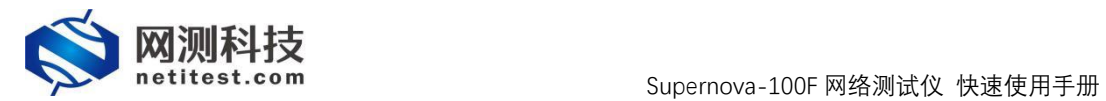

#### Word 文件的测试报告。

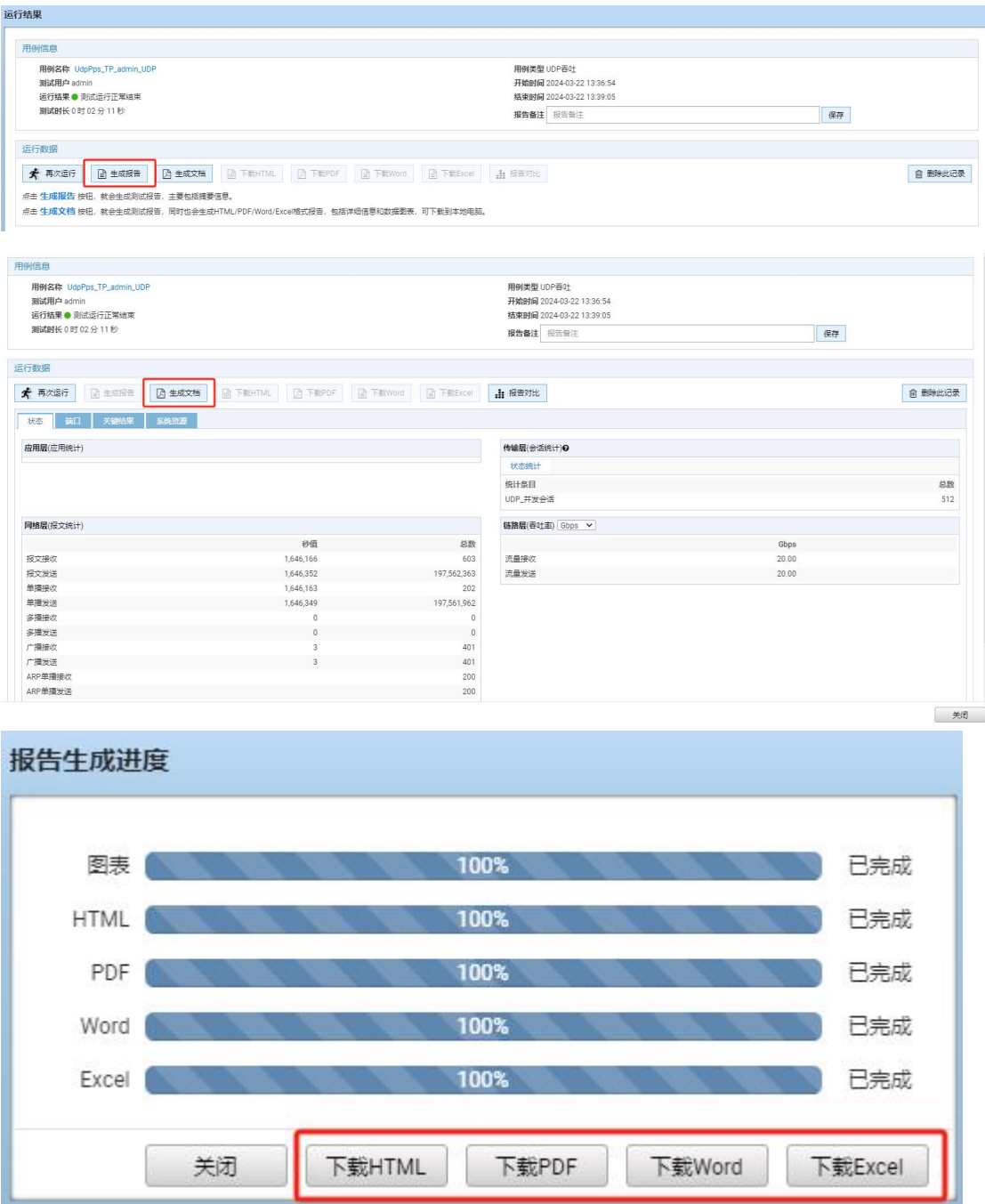

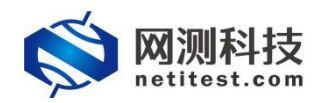

## <span id="page-15-0"></span>**七、 双栈叠加性能测试**

双栈叠加性能测试简介:

进行双栈叠加性能测试主要是用于评估网络设备或系统在同时支持 IPv4 和 IPv6 协议时 的新建、并发、吞吐性能表现。在双栈叠加性能测试中,会通过模拟并发的 IPv4 和 IPv6 流 量,对网络设备的性能进行评估。

### <span id="page-15-1"></span>**1**、配置双栈叠加性能用例

在 Supernova 测试仪上,双栈叠加性能测试使用 ThinkTime 时间设置和每秒新建速率来 控制并发、吞吐压力叠加。在测试双栈叠加性能时,新建、并发、吞吐的关系与在测试模型 中计算方法, 如下:

#### 新建与并发、吞吐的关系, 并发数值如何填写

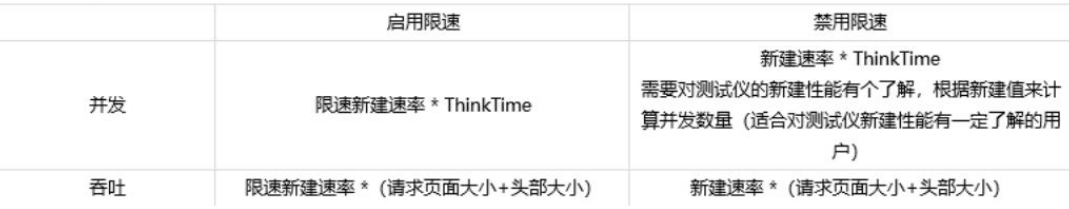

根据上图得出并发与吞吐计算方式:

每秒新建 \* ThinkTime=并发(假如:每秒新建 40 万,ThinkTime 持续 37.5 秒,得到并 发连接数,37.5 秒后开始关闭第一秒的 40 万连接,但同时又有新的 40 万连接建起来,所 以得到的并发应为动态平衡值)

每秒新建 **\*** 请求页面大小(实际计算还要加上头部大小)=吞吐。

下面列举用于实现 40000 新建、1490000 并发、10G 吞吐的测试模型:

以 Supernova-100F 配置一块四口 10G 网卡为例, 用光纤直接将测试仪的测试端口 port2 与 port3 相连, 配置 HTTP 双栈叠加用例, 测试 HTTP 双栈叠加下新建、并发、吞吐性能。 Supernova 测试仪详细功能和配置可参见 Supernova 帮助手册(Supernova 帮助手册下载见 附件)。

1. 在用例页面左侧菜单栏中,点击网关设备测试,选择 WEB 协议测试->HTTP->新建, 点击"增加"按钮,在弹出的测试用例选项中,网络拓扑模式选择直连模式,选择用例占 用端口,然后点击确定,进入用例配置页面。

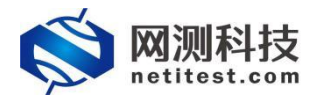

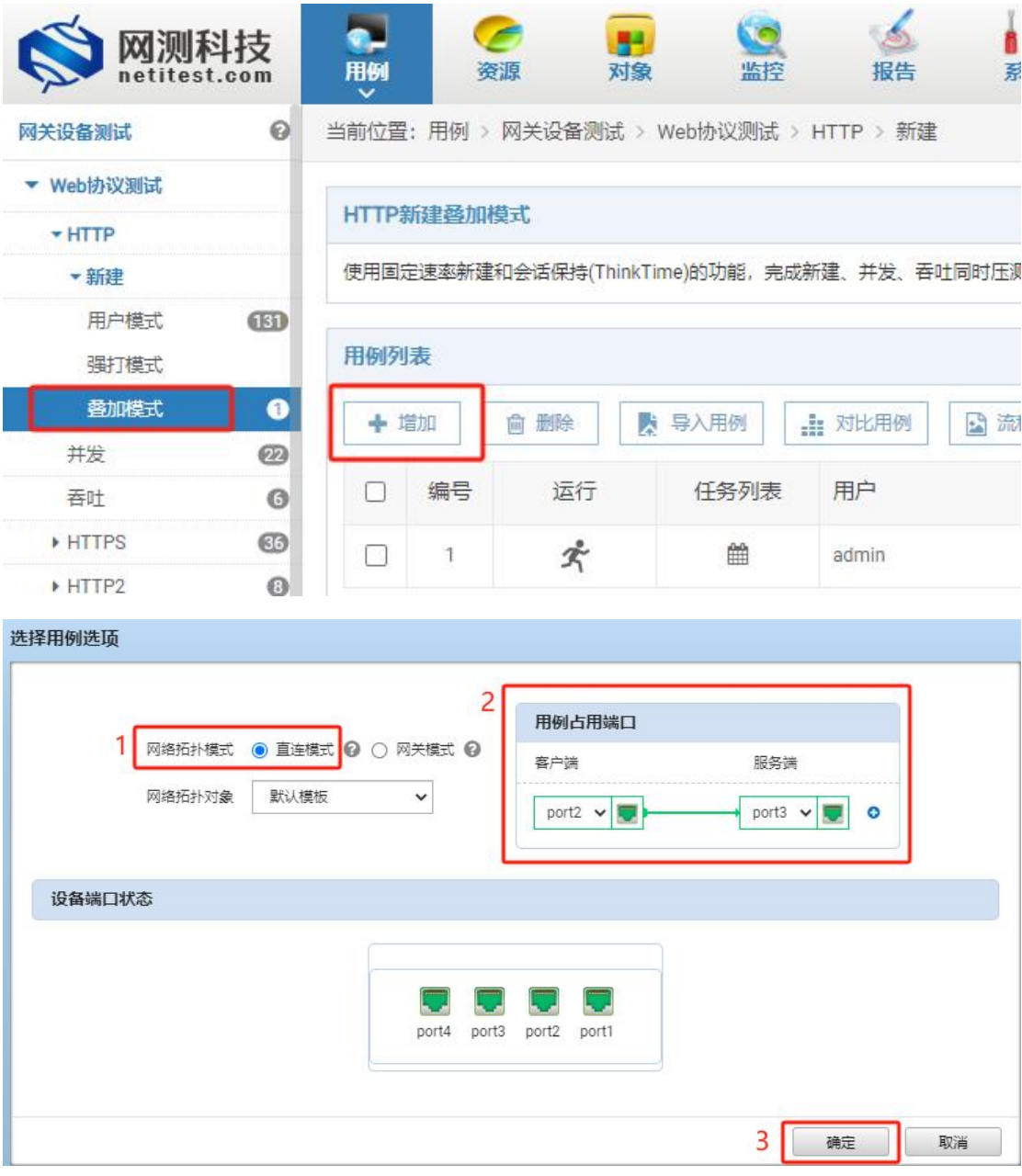

2. 配置页面用例名称、测试时长,选择测试端口,客户端与服务端端口虚拟主机子网主机 位地址范围应在同一网段,注意选择对应的服务端所在端口。

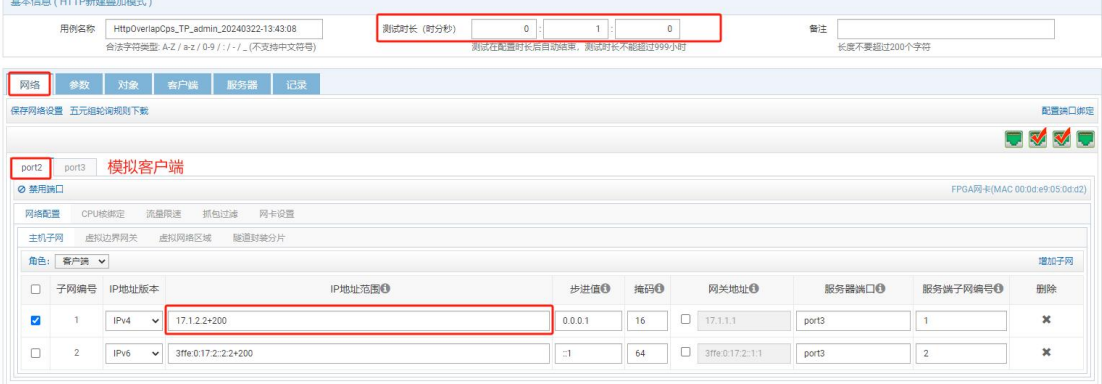

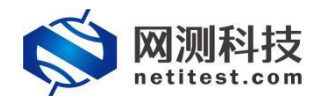

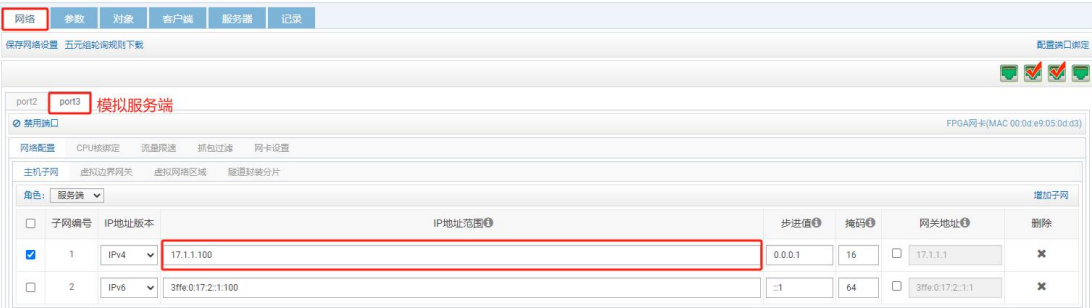

#### 3. 客户端与服务端分别每个网口绑定 2 个 core。

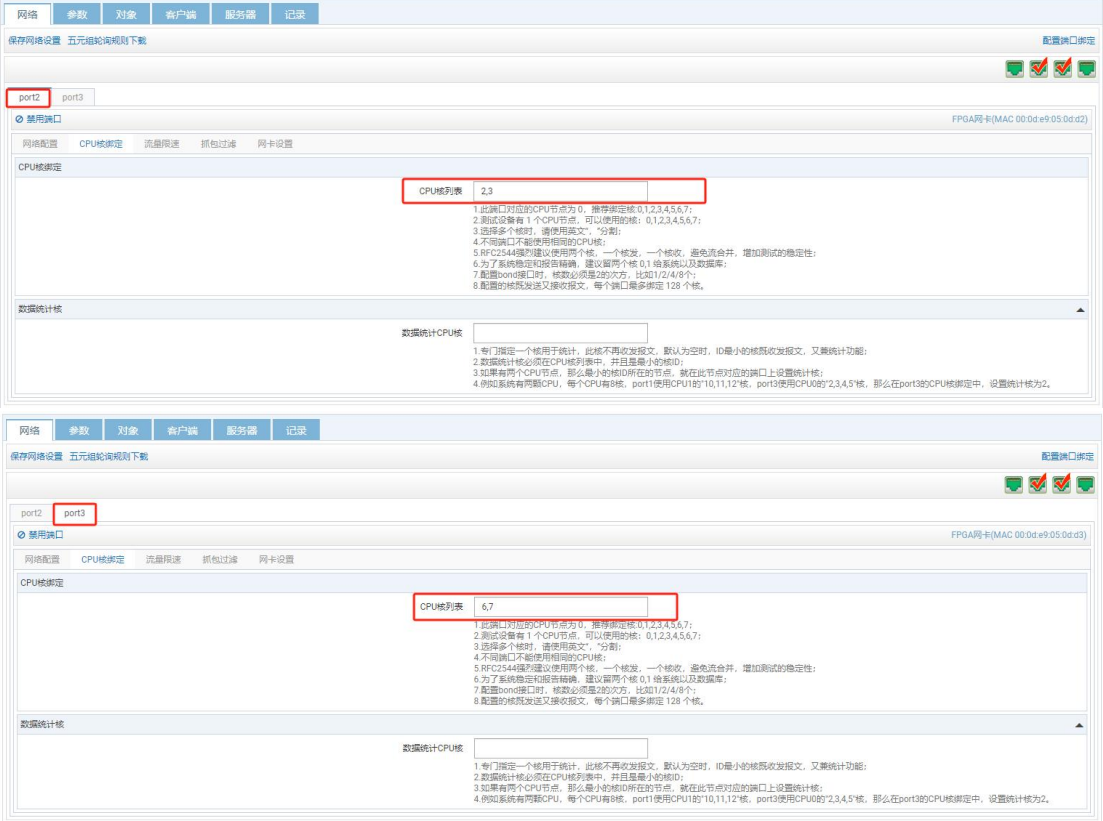

4. 按端口限速,带宽限制默认值为 0,这意味着不限速,这里仅在客户端设置 40000 新建 限速。

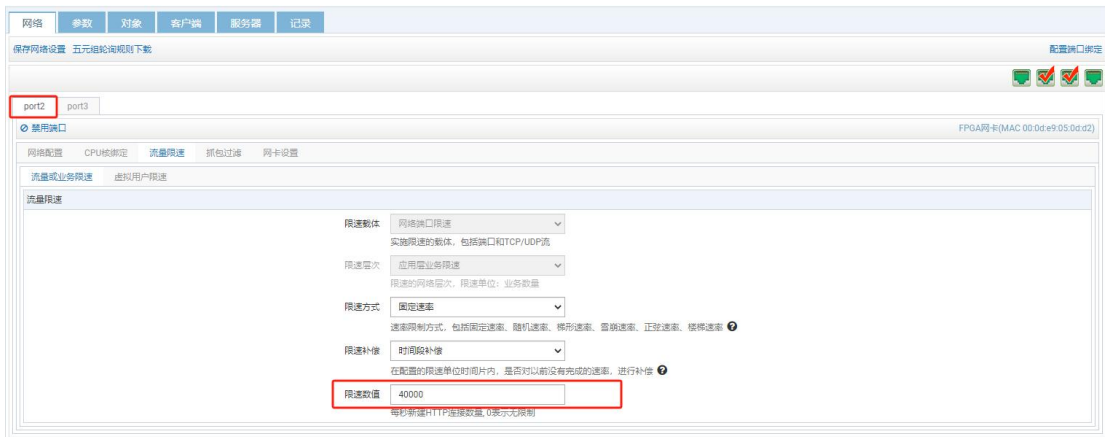

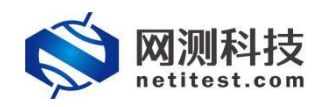

5. 在参数中,设置大页内存占比为 70-80 之间(这里设置为 70), 最大并发量设置为 149 万,Think Time 设置为 37500。启动每个请求新建 TCP,启用后,每个 HTTP 请求都强 制新建 TCP 连接, 否则所有 HTTP 请求共用一个 TCP 连接。

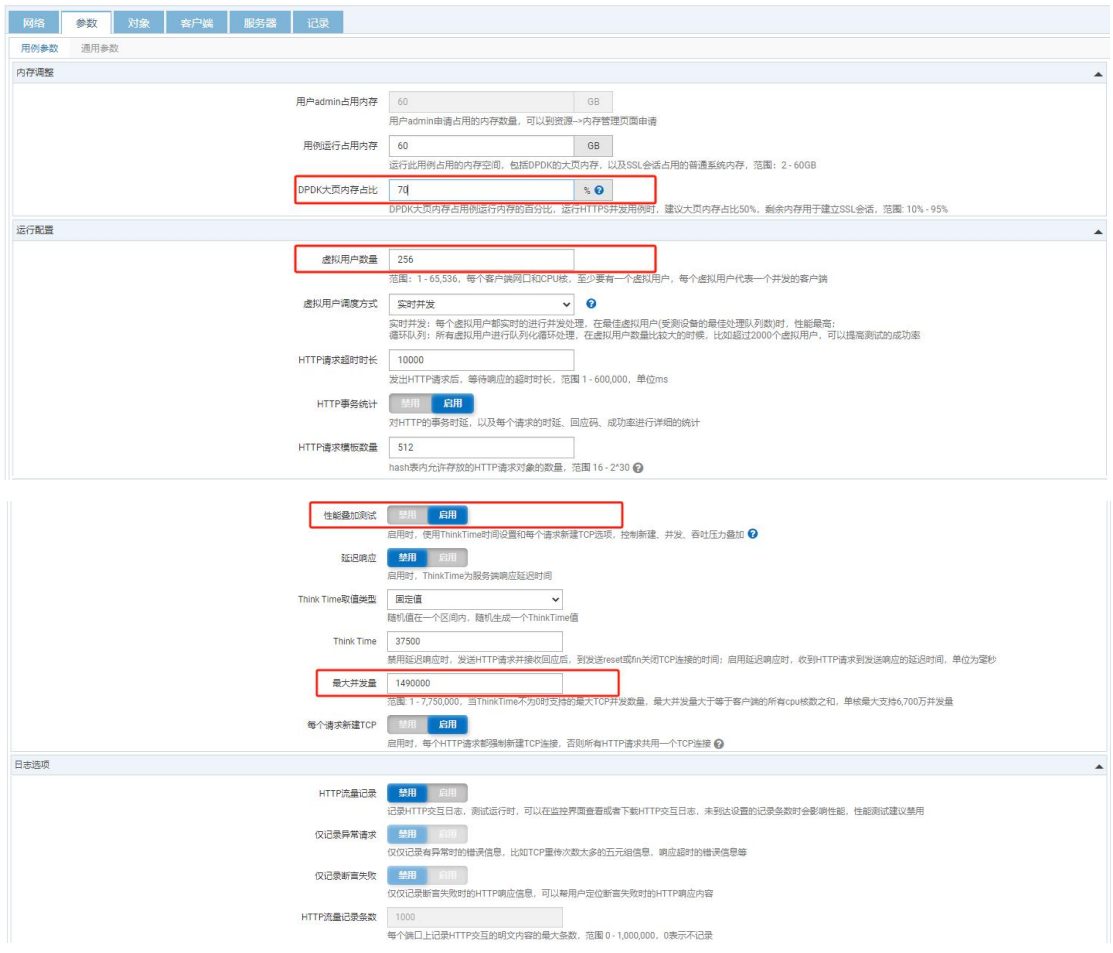

 $6.$  在对象选项中, web 功能模块选择"默认平均 30k 字节 8 页面请求"

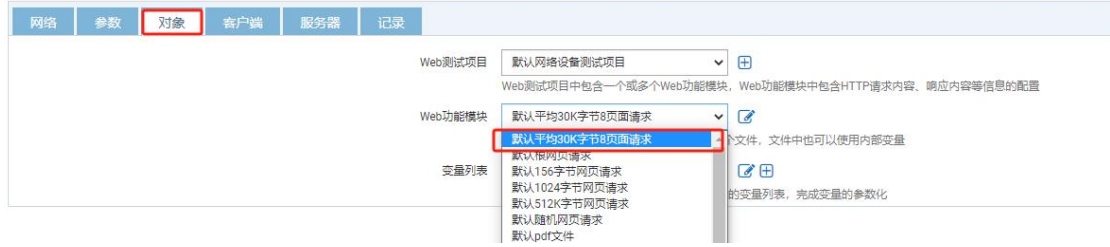

7. 修改完参数后点击启动,用例开始运行,跳转到监控页面,测试用例会自动保存在"WEB 协议测试->HTTP->新建"测试类型下。

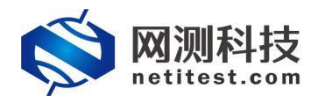

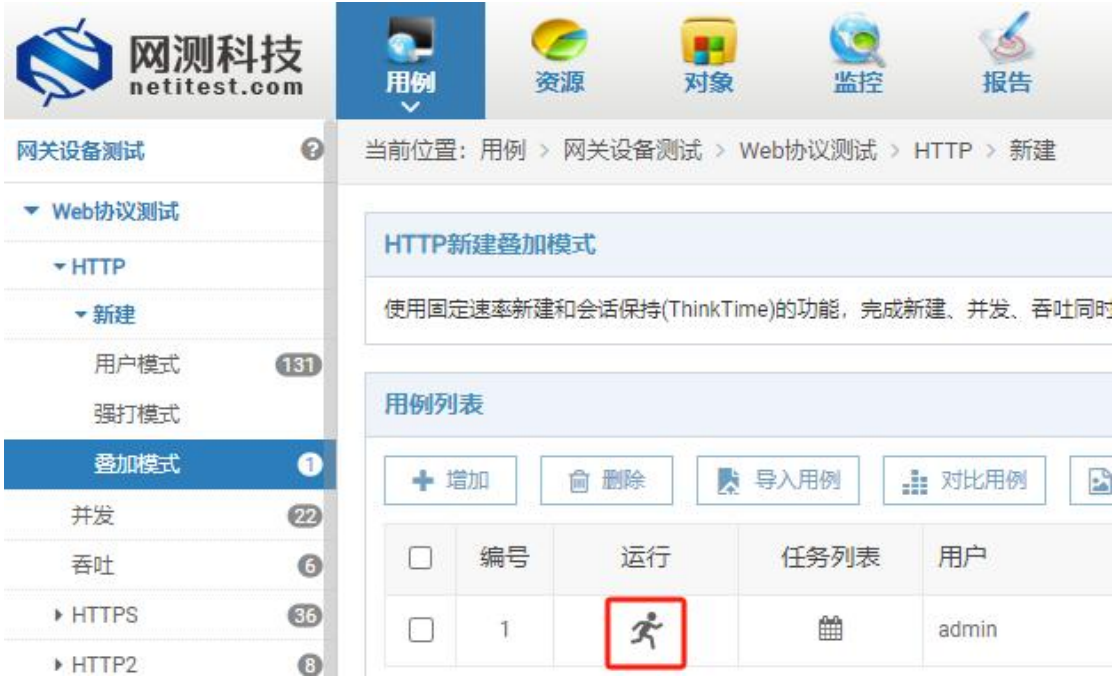

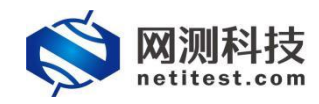

### <span id="page-20-0"></span>**2**、运行双栈叠加性能用例

用例配置完成并启动后,自动跳转监控页面,显示测试状态。我们可以看出,Supernova-100F 网络测试仪新建为 40000,并发为 1490000,吞吐 10G,与预期设值一致,都达到线速。

<span id="page-20-1"></span>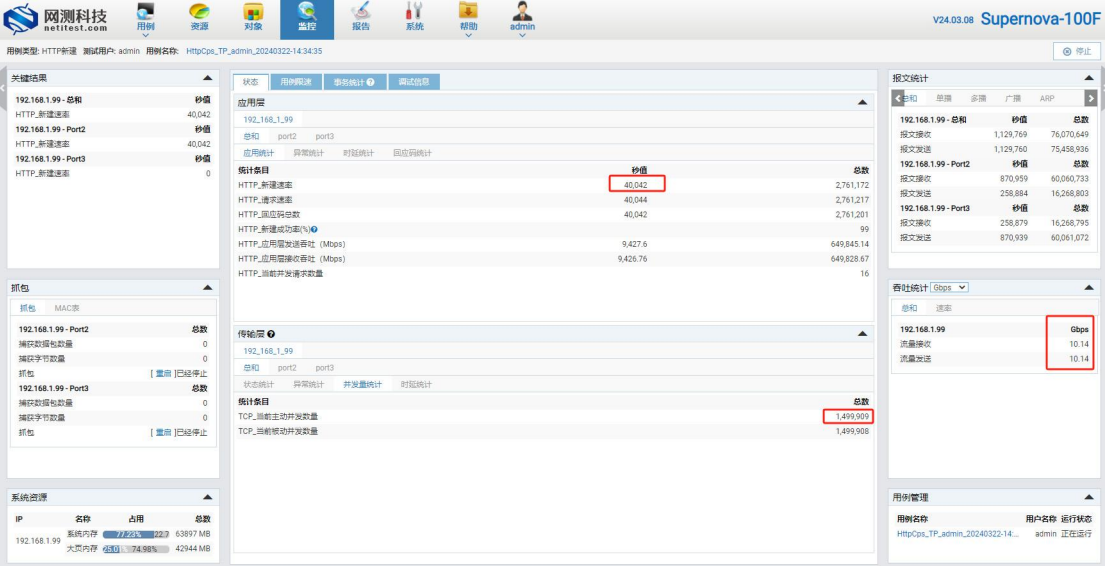

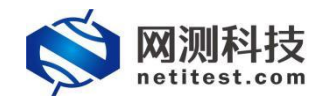

### **3**、查看双栈叠加性能报告

4. 测试用例运行结束之后,点击顶部导航栏"报告"选项,进入报告页面,可以看到用例运 行结果。

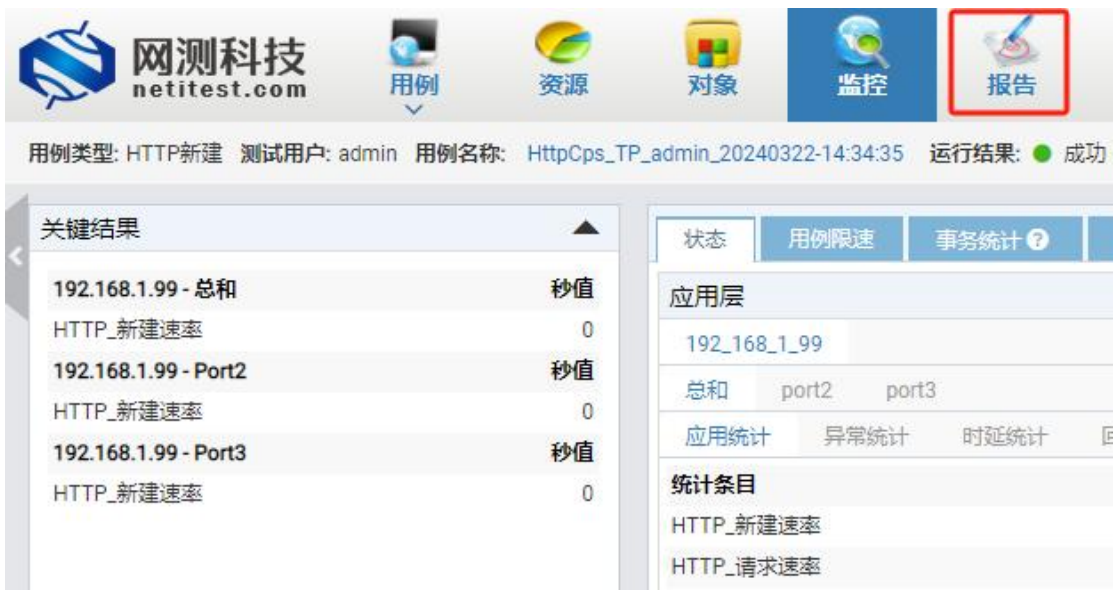

5. 找到刚刚运行的用例,点击打开测试结果按钮或双击,进入该测试的结果页面,点击"生 成报告"按钮,确定后生成摘要和图表。

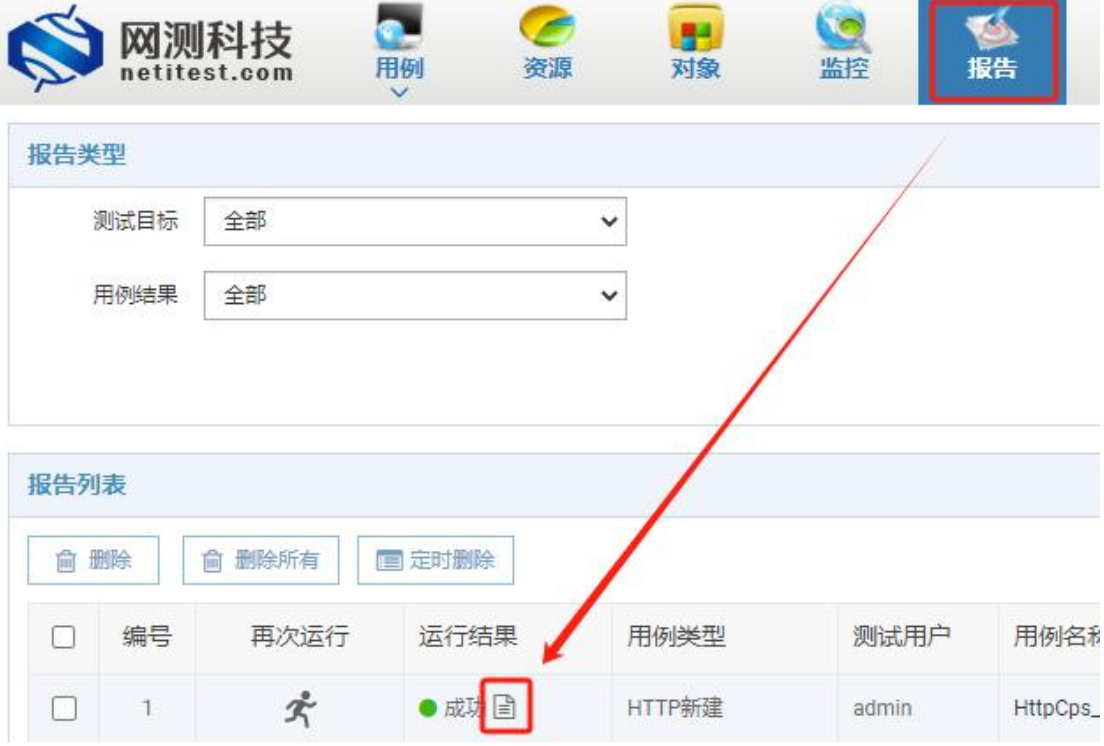

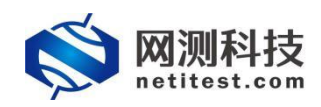

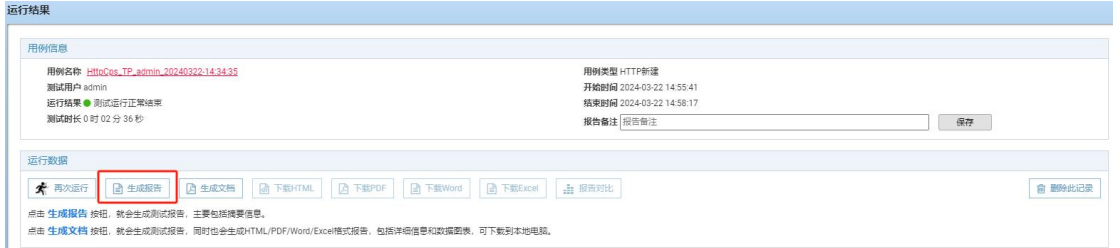

6. 摘要和图表生成进度为 100%时,点击"关闭"按钮,即可查看测试结果。点击"生成 HTML"、 "生成文档"按钮,将继续生成 HTML、PDF、Word 文档,生成之后可下载 HTML、PDF、 Word 文件的测试报告。

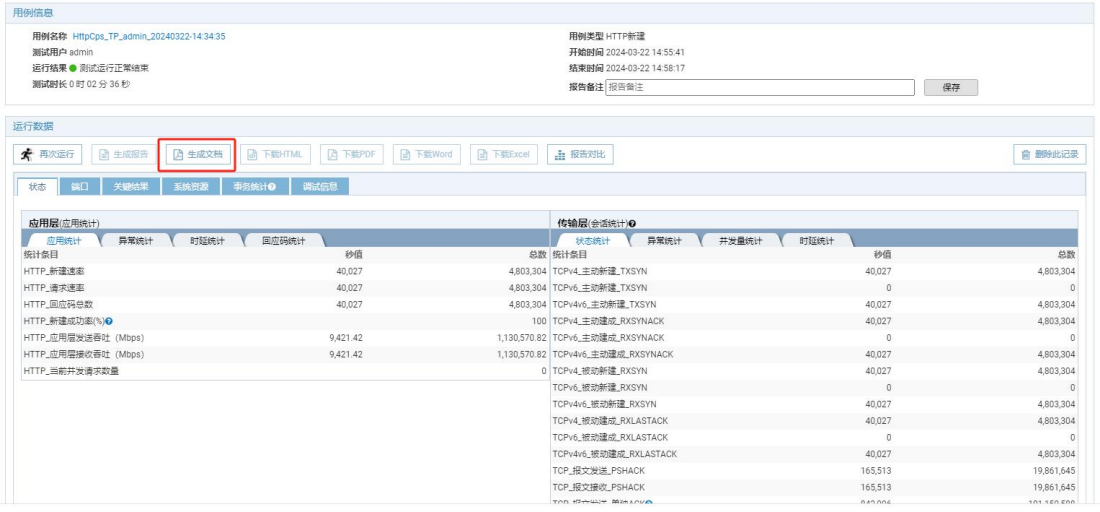

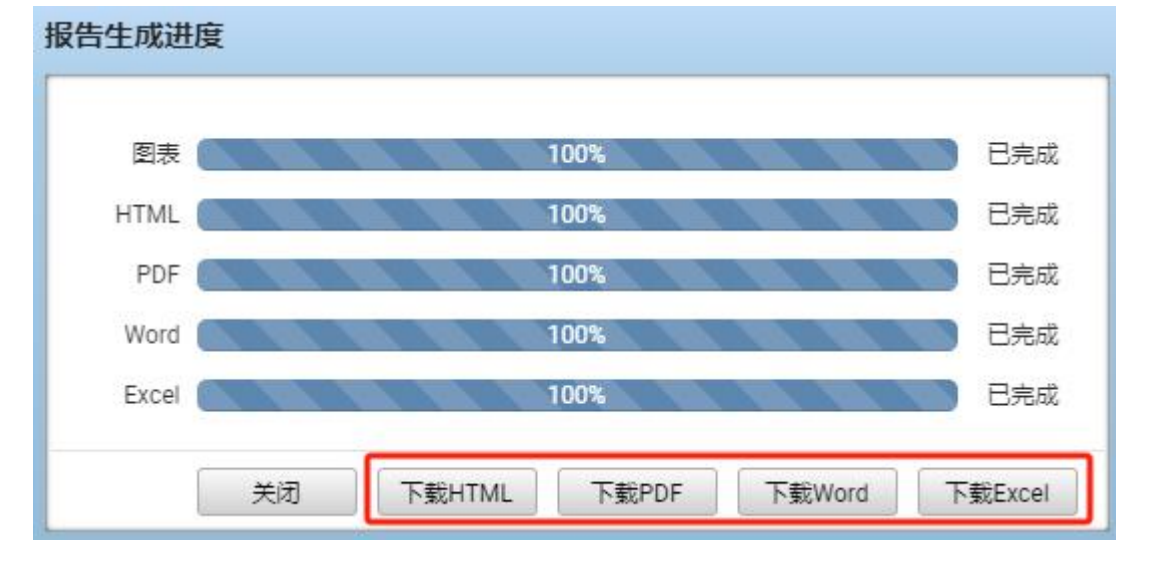

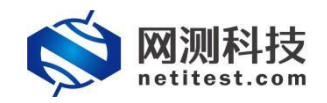

### <span id="page-23-0"></span>**附件:查看帮助手册**

1. 登录 Supernova 测试仪 WEB 界面后,将鼠标移至顶部导航栏"帮助"处,点击"下载产 品手册",可下载 Supemova 帮助手册,或点击在线帮助手册可直接在 WEB 页面查看, 该手册具体介绍了 Supernova 网络测试仪的功能并提供功能配置步骤。

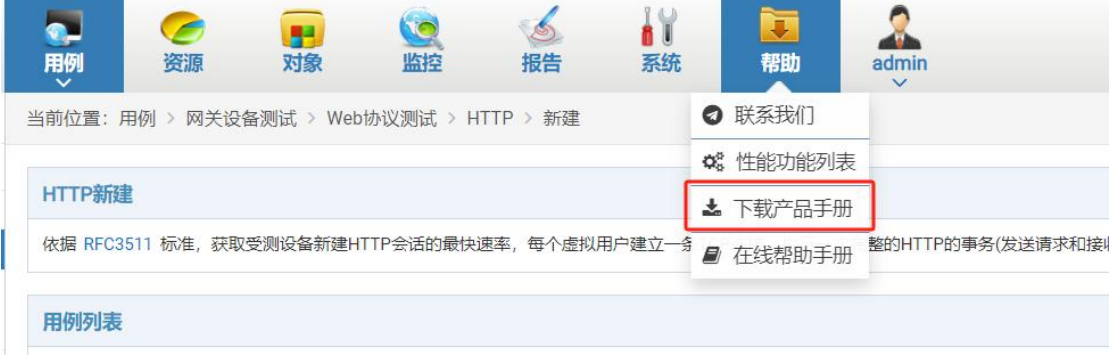

2. 下载之后,找到下载的压缩文件,右键单击->解压到当前文件夹,解压完成后即可打 开 index 页面查看帮助文档内容。

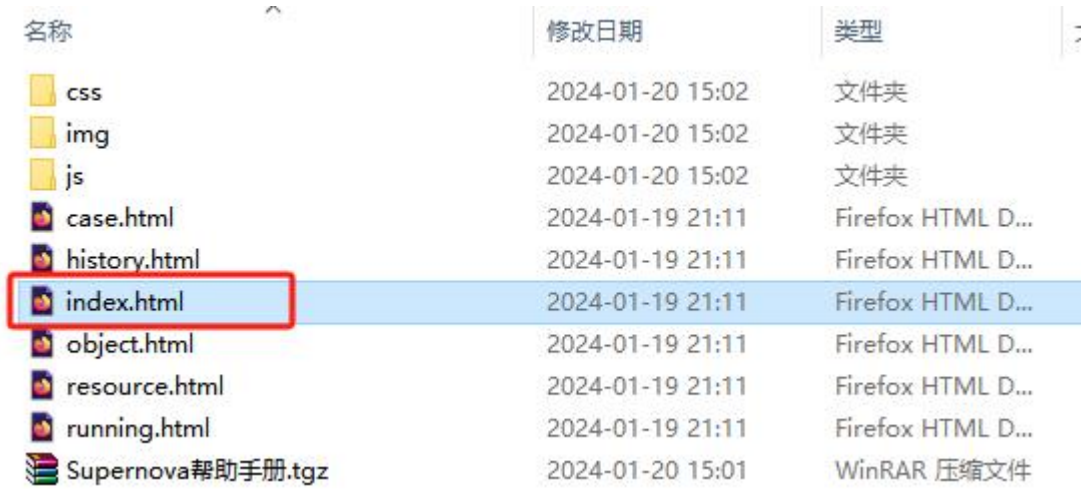